# **POINT PANELVÄRMARE**

**Snabbguide för trådlös uppgradering V20231204**

# **Trådlös uppgradering:**

**Appen och produktprogrammet har uppgraderats med nedanstående förbättringar för att göra produkten ännu mer användarvänlig.** 

**Produktuppgraderingar:** 

- **1) Lagt till läget "ECO" för lägesval.**
- **2) Läge P4: Nu kan man ställa in temperaturen för både Comfort och Eco utifrån eget önskemål.**

# **Appuppgraderingar:**

- **1) Lagt till läget "ECO" för lägesval.**
- **2) Läge P4: Nu kan man ställa in temperaturen för både Comfort och Eco utifrån eget önskemål.**
- **3) Lagt till påminnelse om öppet fönster i appen. (Tidigare visades symbolen för öppet fönster endast på kontrollboxen).**

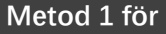

Öppna appen och följ stegen nedan:

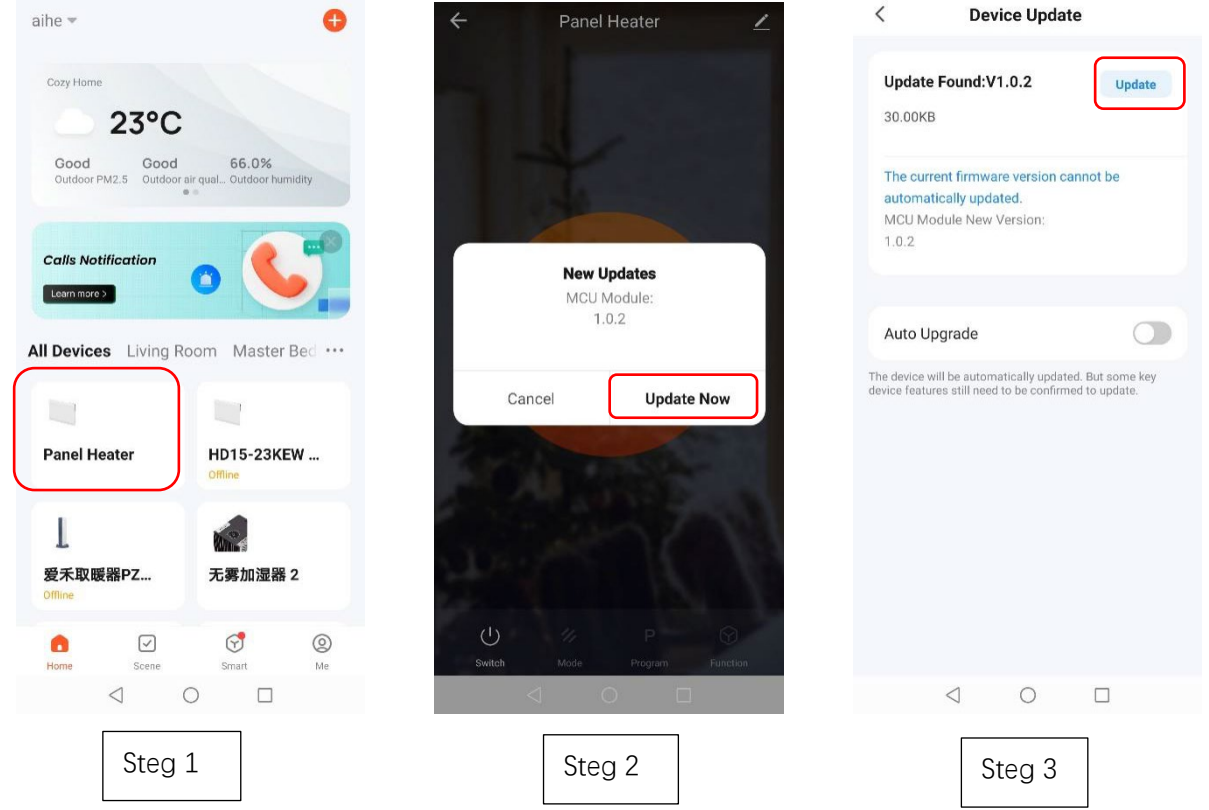

- 1. Se till att produkten är ansluten till Wi-Fi. (Endast stöd för 2,4 GHz Wi-Fi. Se till att den ansluts till 2,4 GHz.) Välj produkt på startsidan.
- 2. Appen påminner dig om att uppgradera, välj "Update Now".
- 3. Klicka "Update" i det övre högra hörnet på sidan.

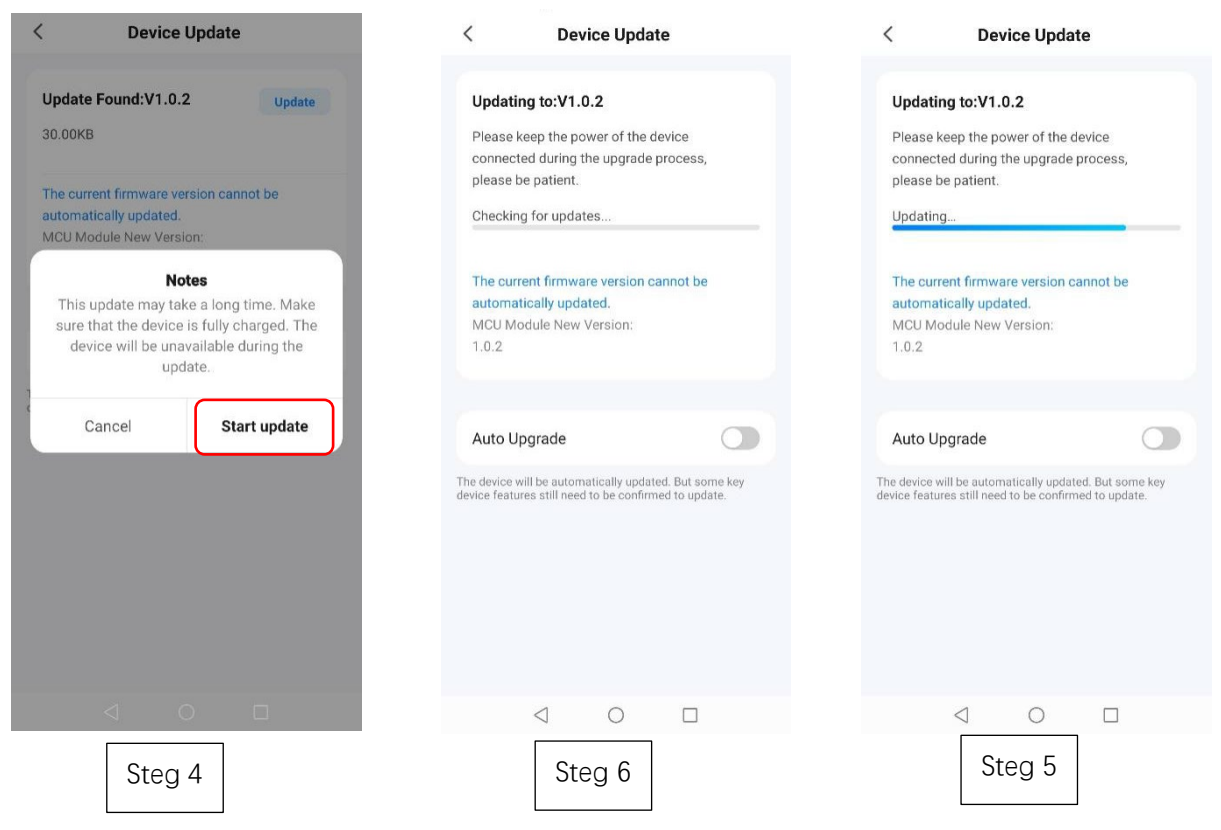

- 4. Välj "Start update" för att påbörja uppgraderingen.
- 5. Uppgraderingen startar när produktdisplayen visar "88" och ikonen "  $\widehat{\mathfrak{F}}$  " blinkar.

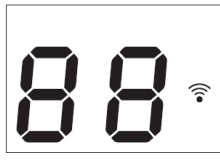

6. Se den blå förloppsindikatorn för uppgraderingsstatus.

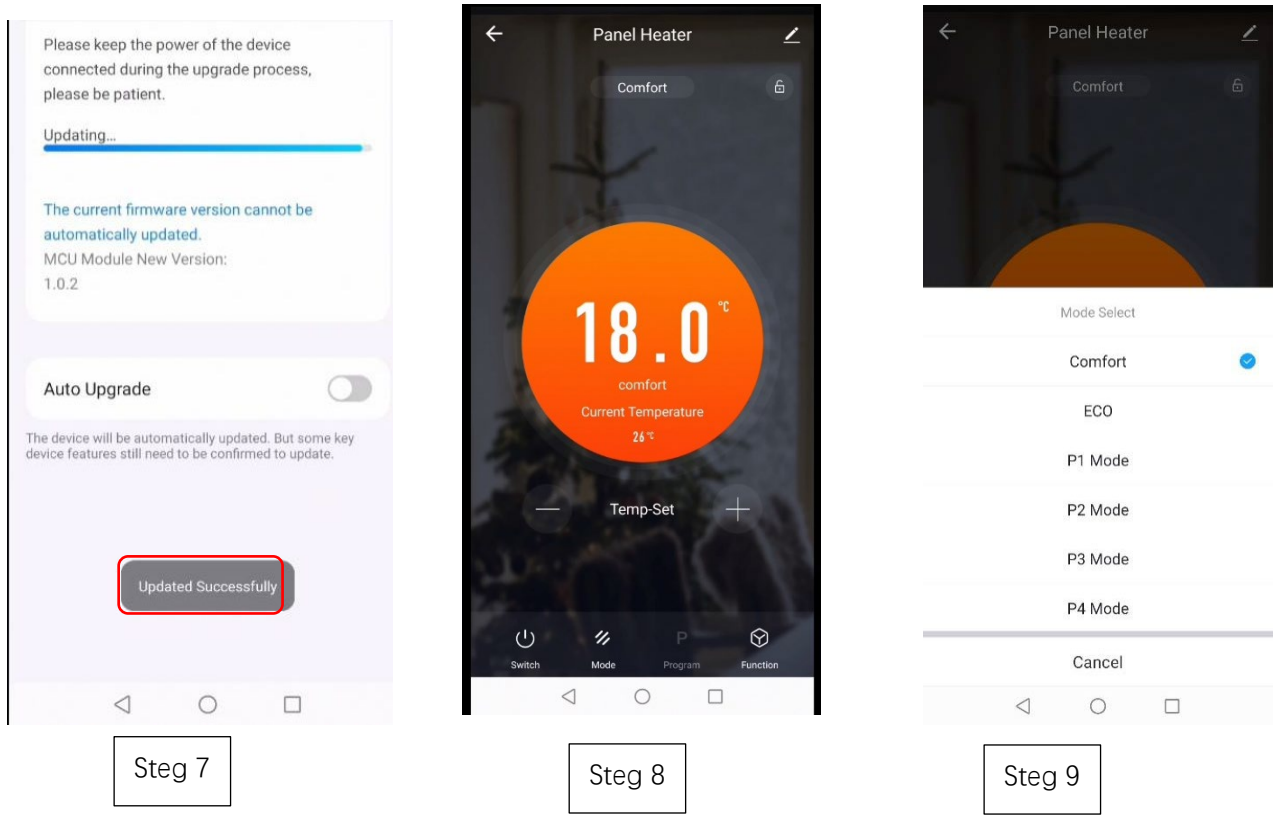

7. Appen kommer att visa "Updated Successfully" vid avslutad uppgradering.

8. Upprepa stegen ovan om uppgraderingen misslyckats.

### **Metod 2 för**

#### **Kontrollera numret för hårdvaruversion och uppgradera manuellt**

- 1. Klicka  $\leq i$  det övre högra hörnet på sidan.
- **2.** Produkten kan uppgraderas med ny version om det syns en röd prick i fältet "Enhetsuppdatering". Följ instruktionerna från steg 3 till 9 i "Metod 1 för trådlös uppgradering".

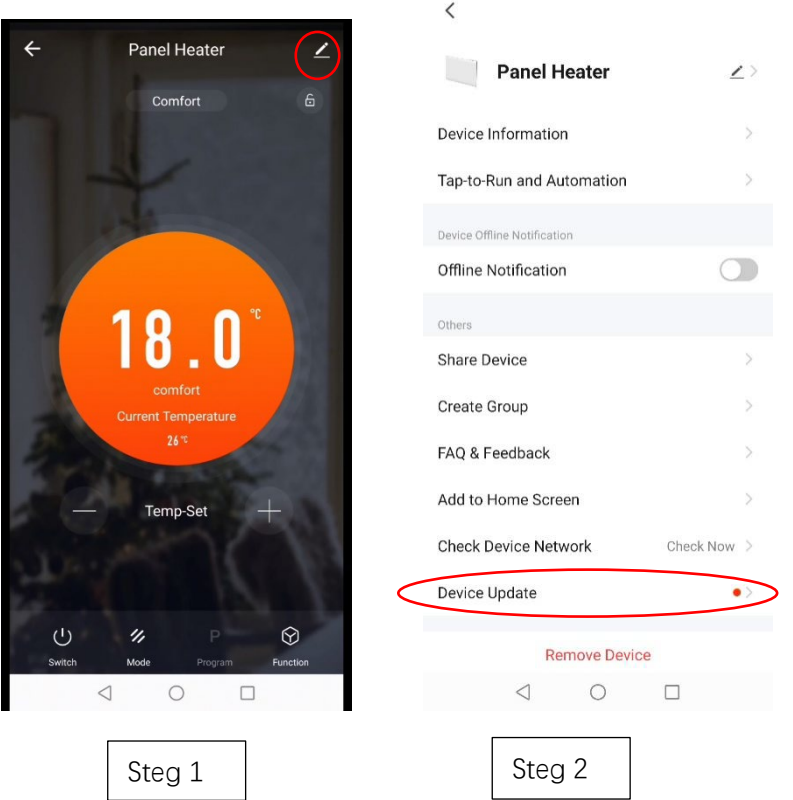

#### **Felsökning**

### **Rensa cache: Man kan testa den här åtgärden om appen visar en onormal sida vid användning.**

- 1. Välja i det övre högra hörnet på sidan.
- 2. Klicka "Clear Cache" för att rensa cacheminnet. Vänta ett ögonblick tills sidan visar "Cache cleared successfully".

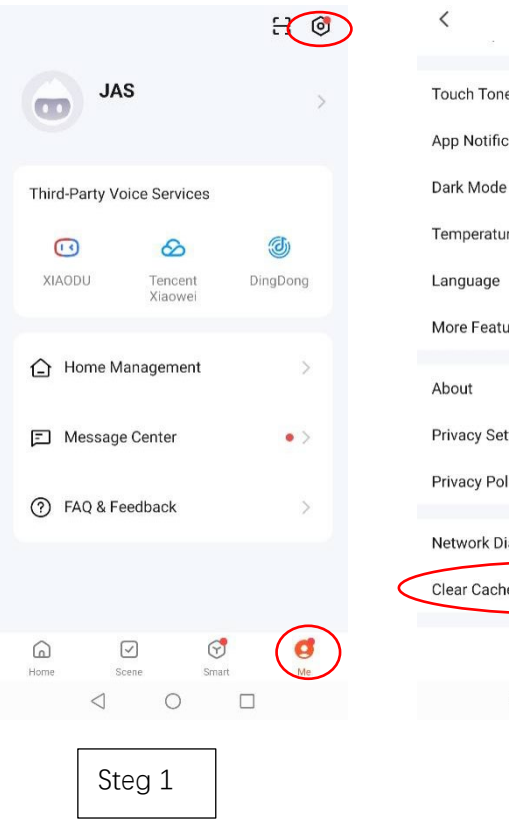

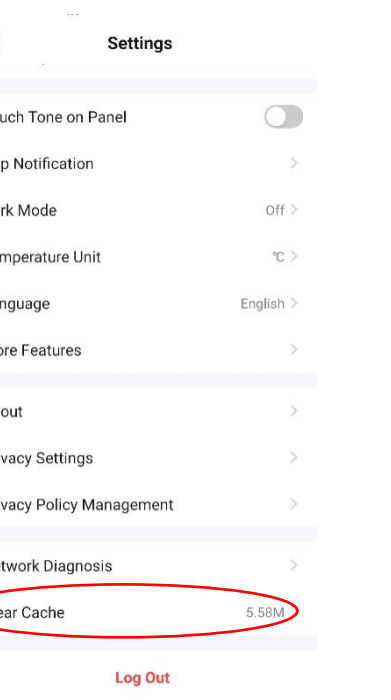

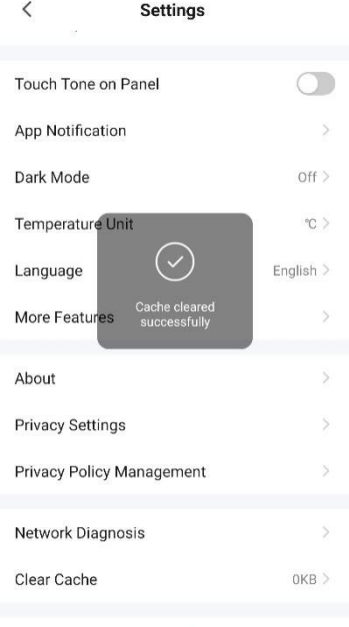

 $\label{eq:1.1} \overline{G(\alpha)}$ 

#### **Log Out**

Steg 2